# **FINANCIAL INFORMATION SYSTEM**

## **Line Item Reports in Controlling**

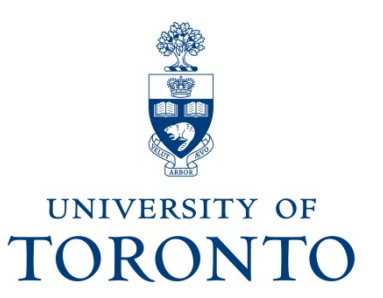

Course Agenda

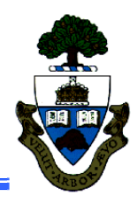

- Uses for line item reports
- Input versus output parameters
- Creating and saving input variants
	- Further selections
- Creating and saving output variants
	- Selecting and/or hiding fields
	- Subtotalling columns
	- Sorting fields
- $\bullet$ Line item icons and document icons
- Correcting documents from the line item report

## Uses for Line Item Reports

Line item reports:

Can report on a single cost center, multiple cost centers or a group of cost centers;

Reports on a given date range versus periods or fiscal years;

Can display commitments, plans or actual line items (although it is recommended that it be used for actual line items);

Displays documents as line items with flexibility for eliminating or adding fields (columns), totaling or subtotaling and sorting columns.

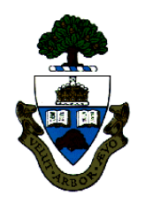

#### Input versus Output Parameters

Input parameters:

Narrows the parameters of the report to display specific data and limits the data output and time to run the report.

Output parameters:

Allows the addition or deletion of columns based on the original input parameters.

Subtotals or sorts data and manages look of report output.

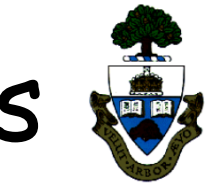

## Cost Centers: Actual Line Items Report

The Actual Line Items report displays all the line items for a particular cost center, cost center group and specified time frame. This can also be used for internal orders.

The standard report (1SAP) displays the cost element (g/l), cost element name, value, account assignment (cost center or internal order), the vendor or g/l account and the vendor or g/l account name.

#### Controlling Line Item Reports Path

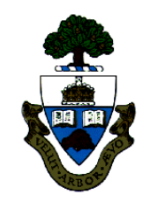

**SAP Easy Access University of Toronto Menu** 

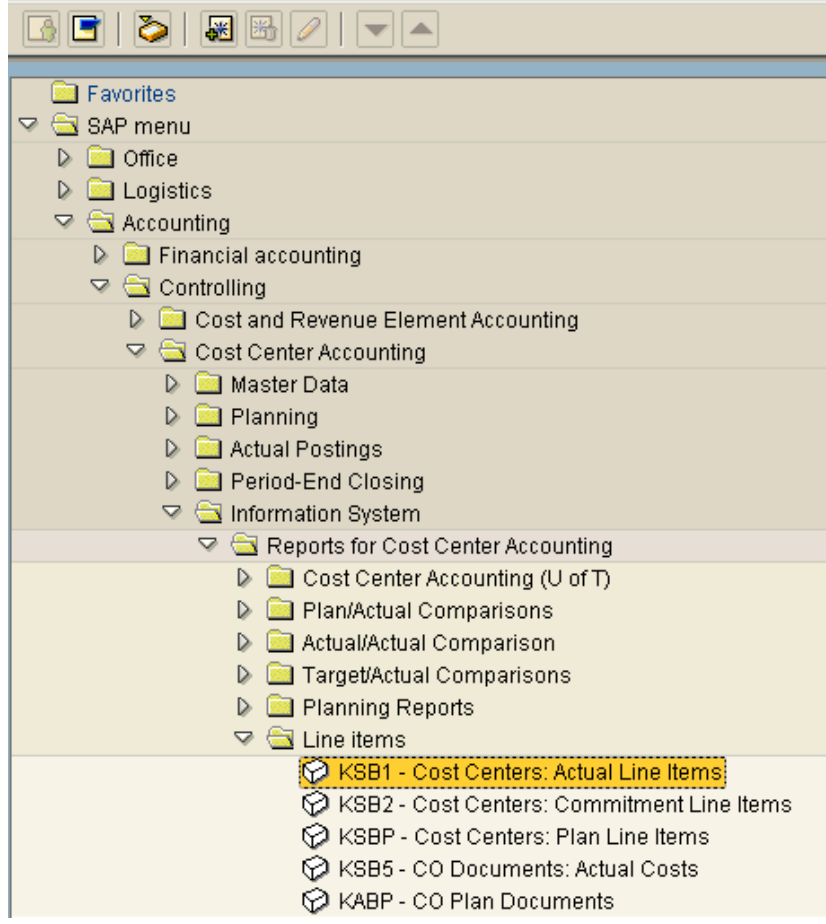

#### The Path

Accounting >> Controlling >> Cost Center Accounting >> Information System >> Reports for Cost Center Accounting >> Line items >> Cost Centers:Actual Line Items

OR

Transaction Code

KSB1

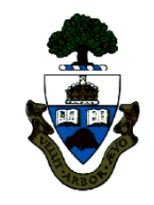

## The Input Parameter Screen

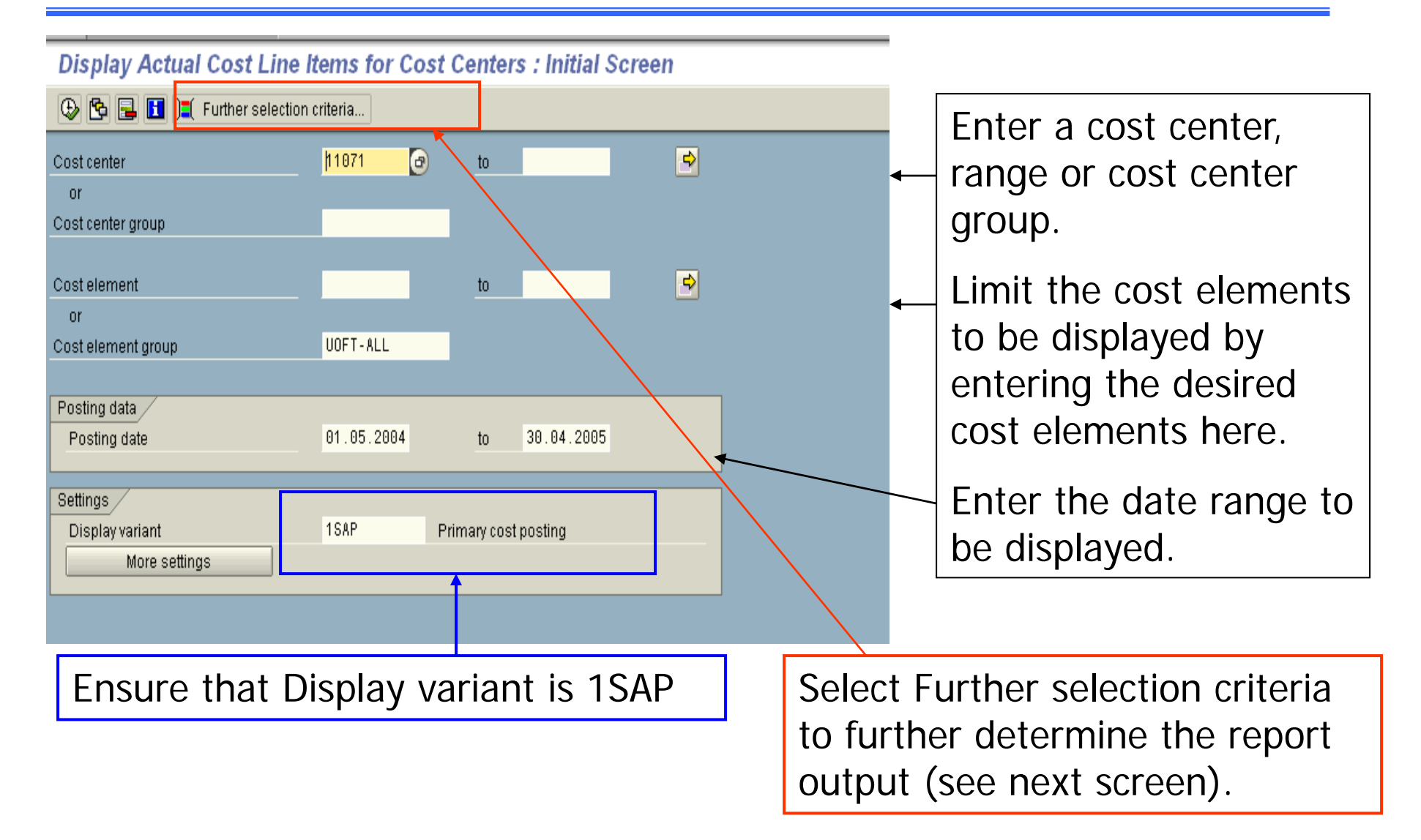

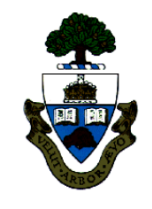

## Further Selection Criteria

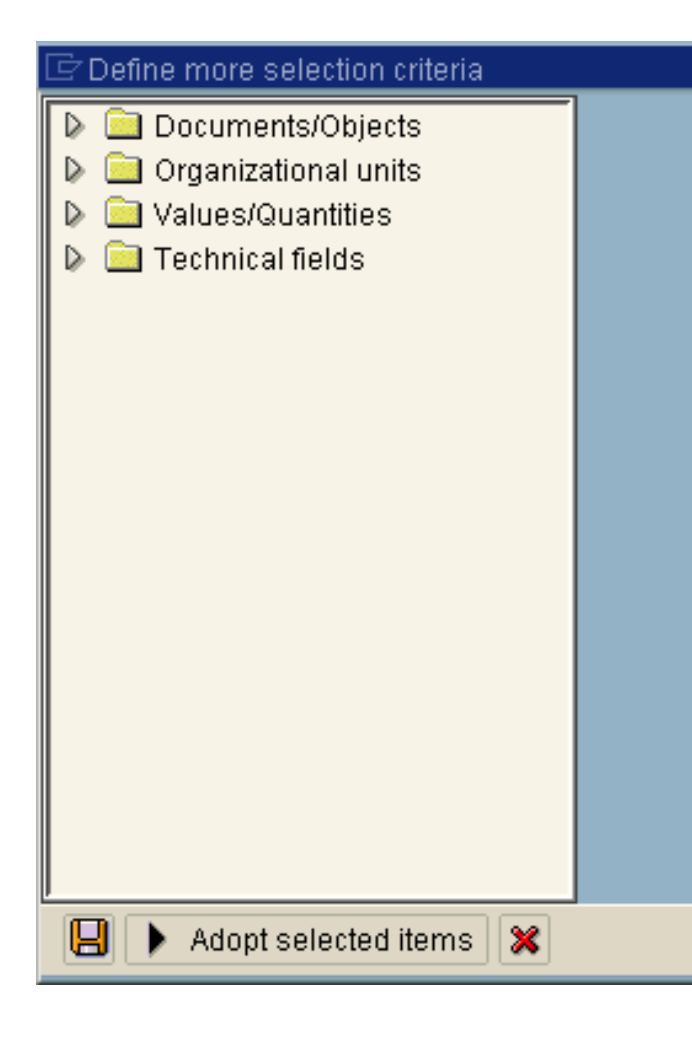

There are 4 categories of further selection criteria. The most useful is Documents/Objects.

To see the list of options, click on the arrow to the left of the category you wish to view.

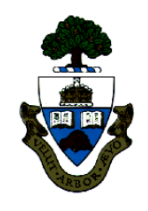

## Further Selection Criteria

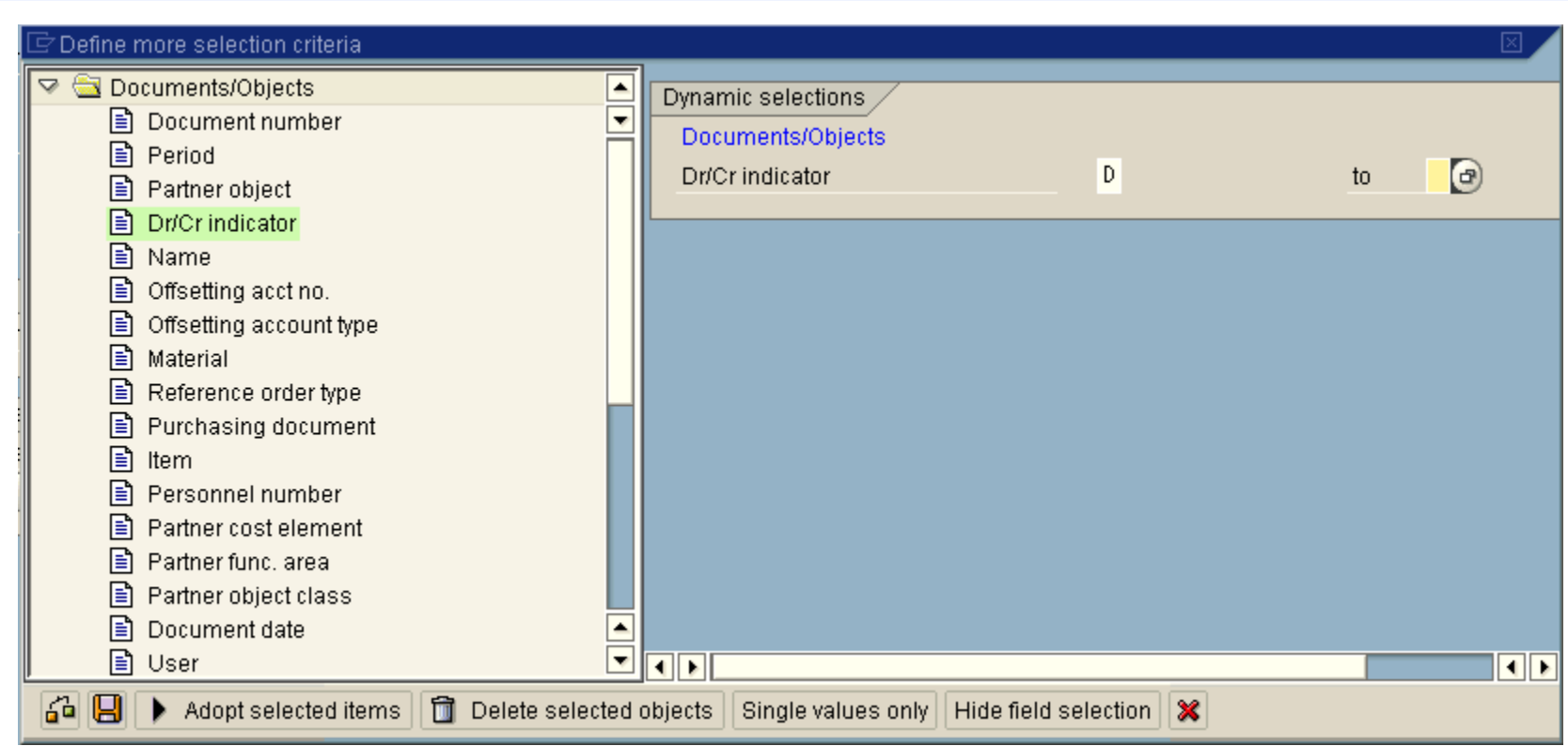

To select a particular field, double click on it and the parameter options will appear to the right. The field will then be displayed in green.

Then click on  $\blacksquare$  to save the Dynamic selections.

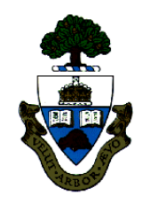

## Saving the Input Variant

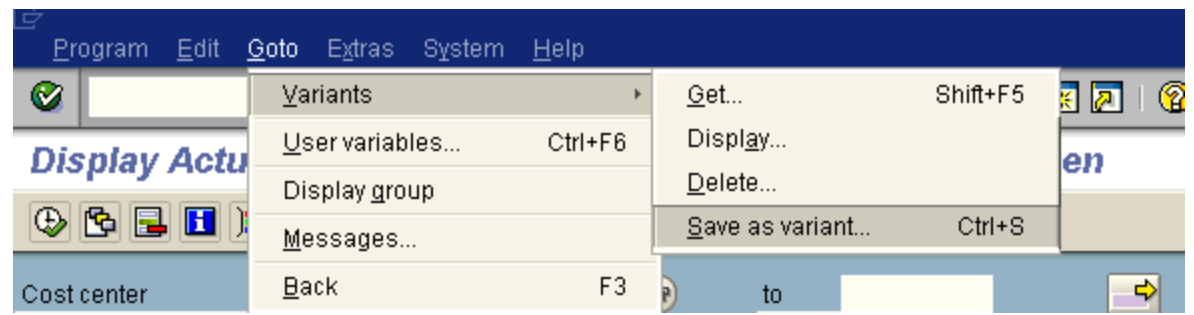

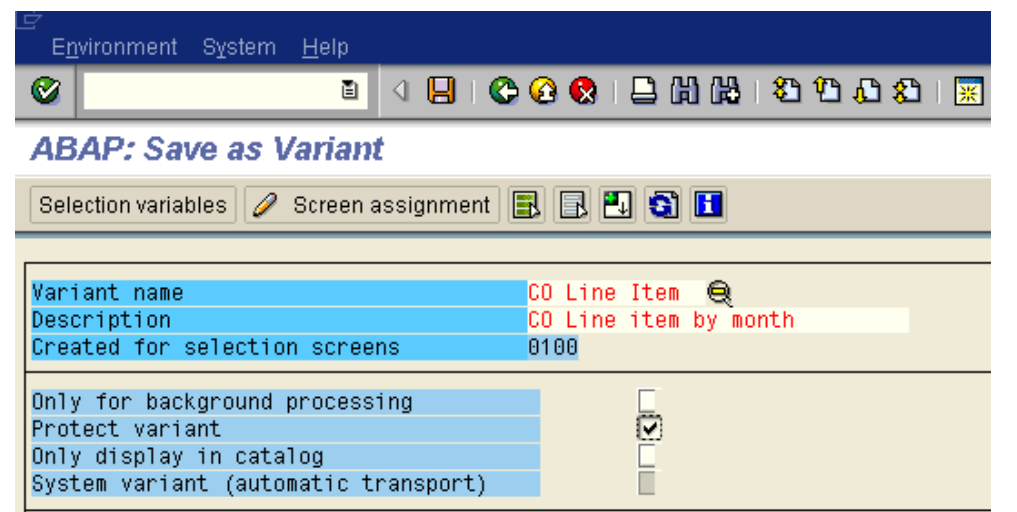

To save your input criteria, Goto >> Variants >> Save as variant.

A pop-up box will appear – enter the name you wish to use. Always select Protect variant so only you can change it or use it – without this, any user can access this variant.

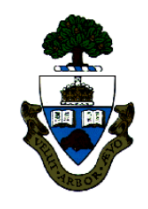

## Controlling Line Item Output

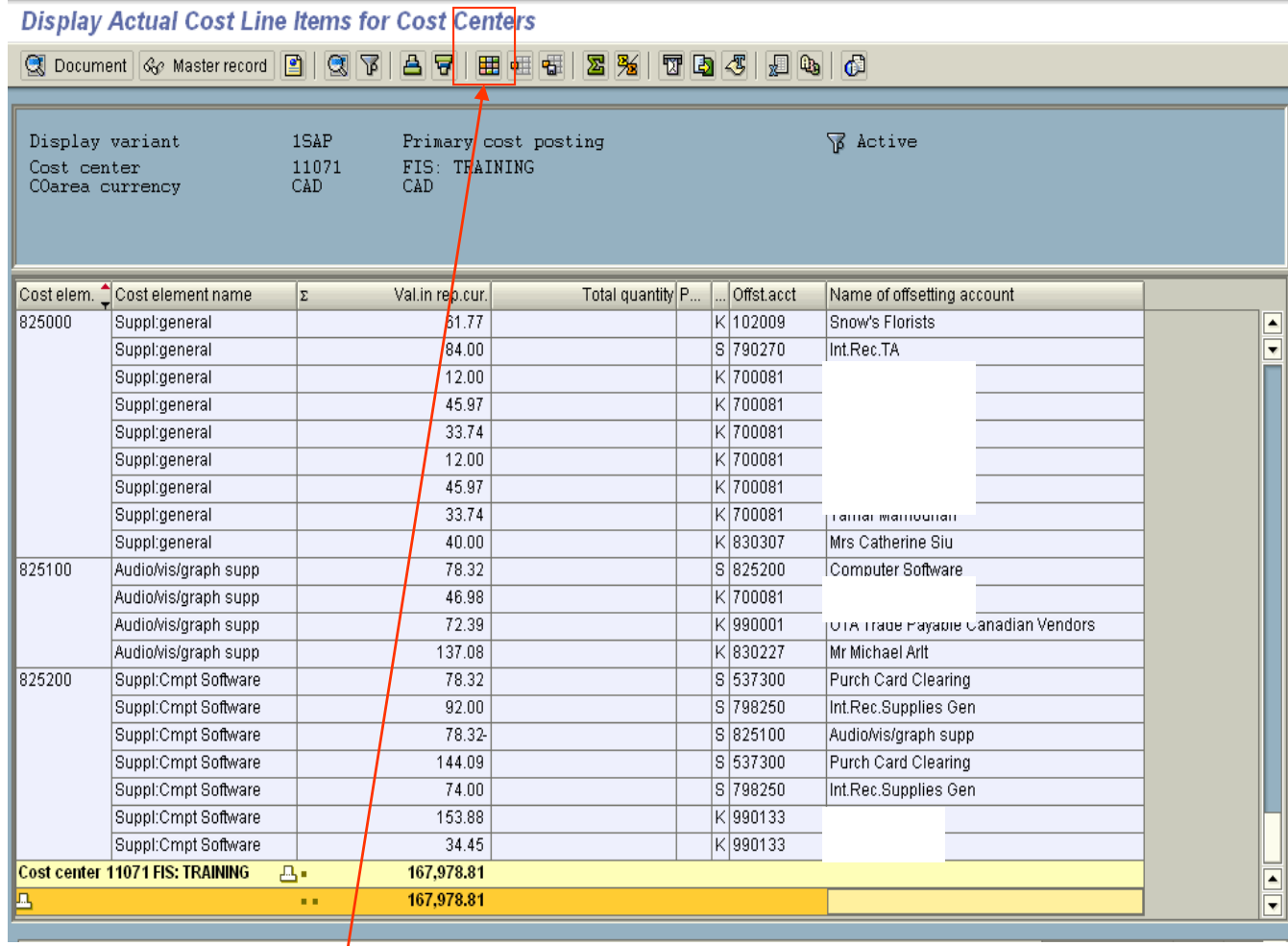

The "1SAP" display variant (suggested default) line item report for actuals displays 8 columns of data.

Select  $\mathbf{H}$  to access the change layout screen.

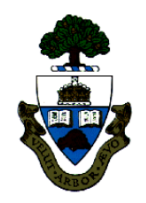

## Changing the Layout

#### Change layout screen

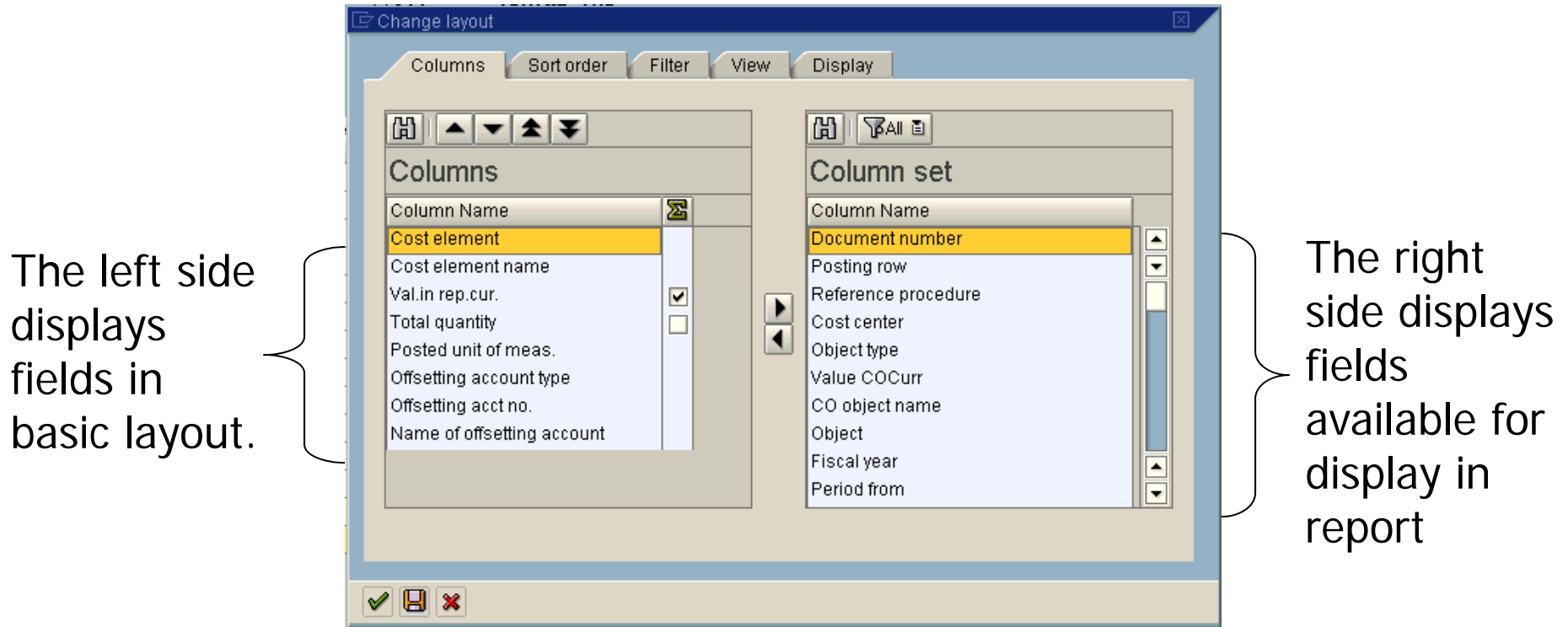

The change layout screen is multi-purpose for displaying other fields, sorting, filtering and type of display, all by tab access.

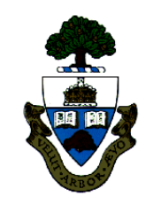

# Adding and/or Hiding Columns

To remove columns from the display, select the columns and individually move them to the right by clicking on the black arrow pointing right.

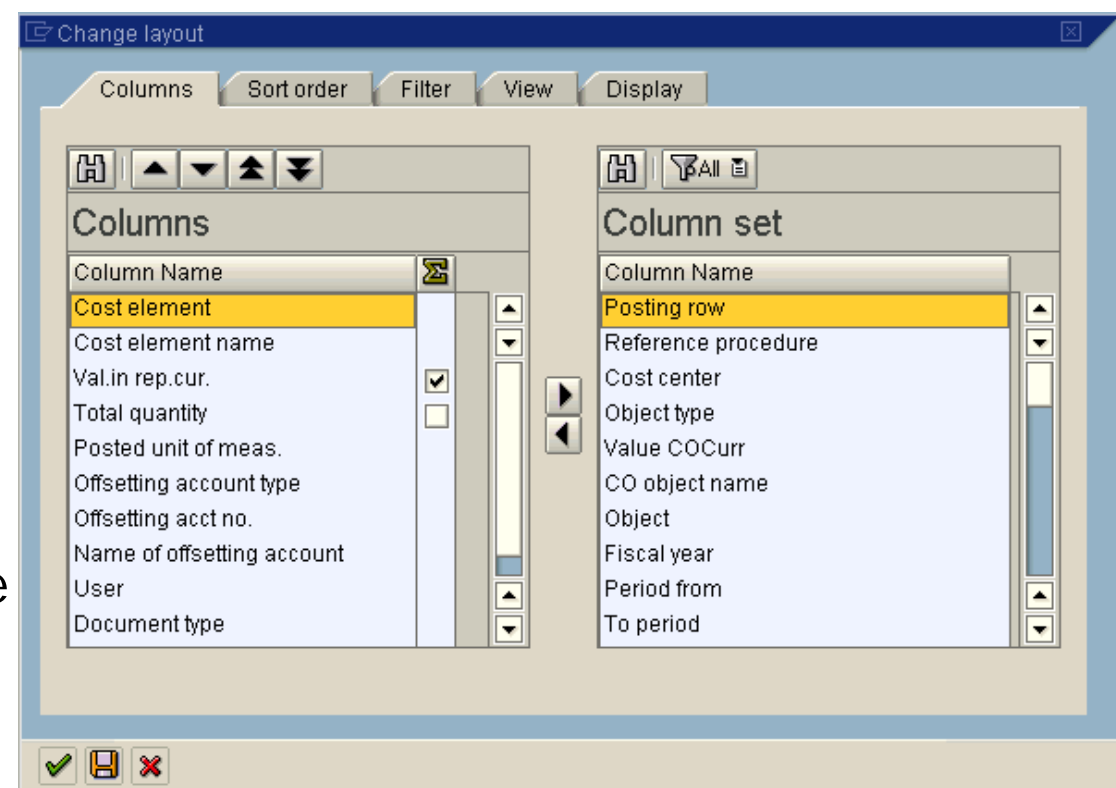

To add columns tothe display, select the columns and individually move them to the left by clicking on the black arrow pointing left.

## Sorting & Subtotaling on Columns

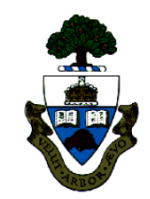

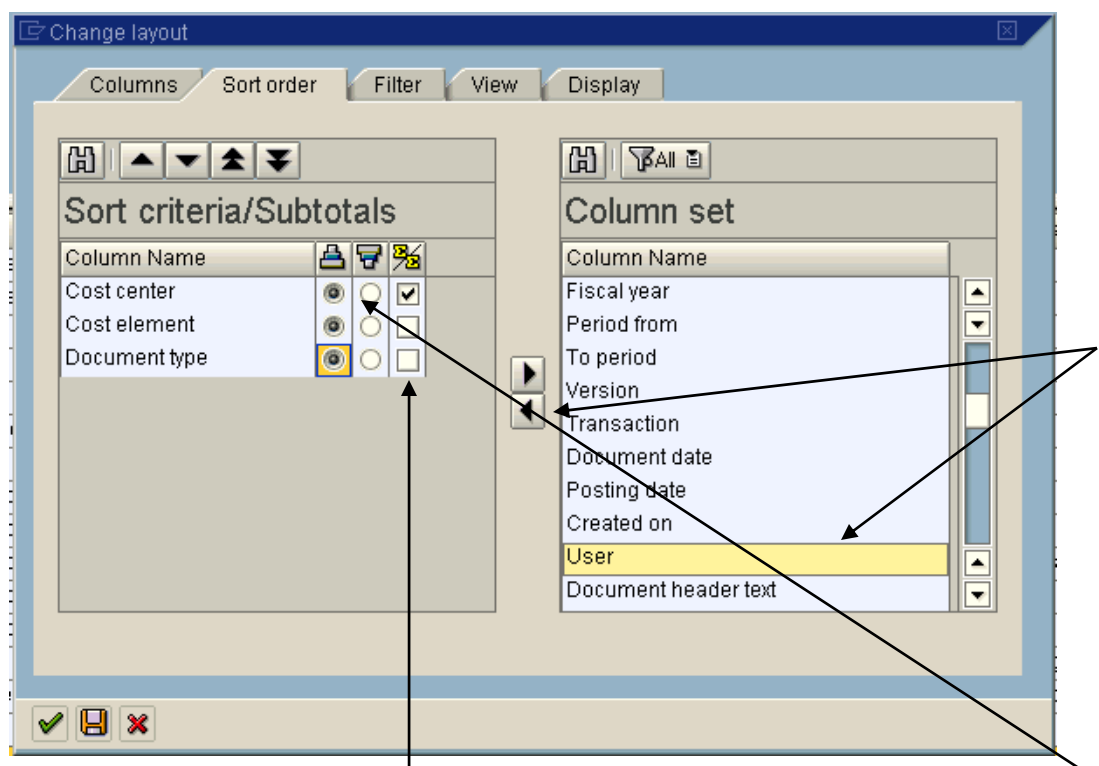

Indicate whether each column should be subtotaled on by selecting in the subtotal column.

Select the columns you wish the report to be sorted on by clicking on the column name and using the black arrow to the left to move the column into the Sort criteria list. The sort criteria list will prioritize by the order of the list. Indicate whether you wish the column to be sorted in ascending or descending order by clicking in the appropriate box.

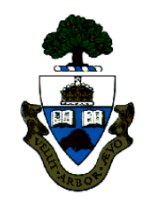

## Filtering on Columns

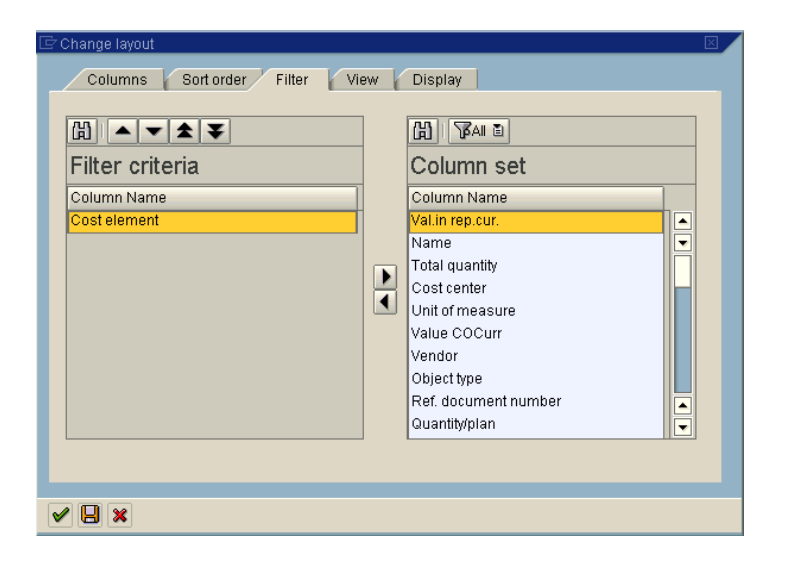

Select the columns you wish the report to be sorted on by clicking on the column name and using the black arrow to the left to move the column into the Sort criteria list. The sort criteria list will prioritize by the order of the list.

A pop-up box appears where you are able to enter a value or range, or exclude a value or range in the column to be filtered. More than one filter can be applied at a time.

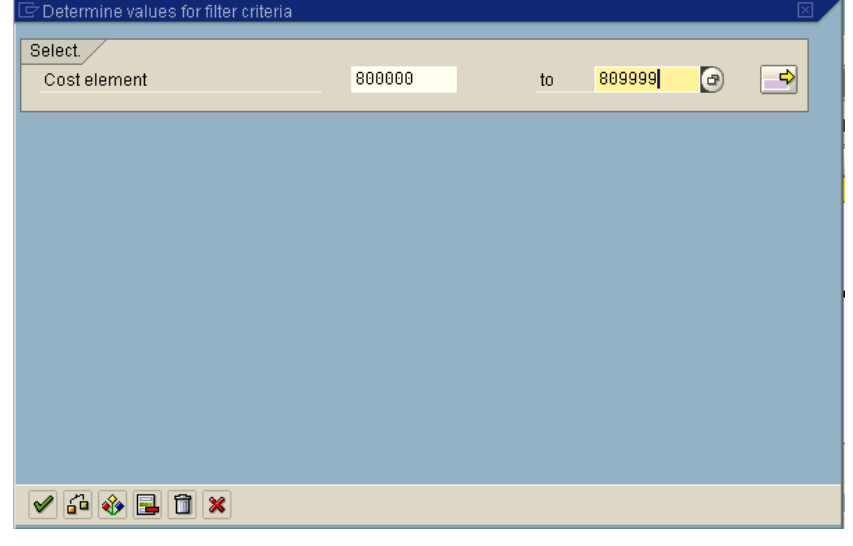

#### Creating and Saving Output Variants

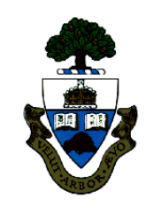

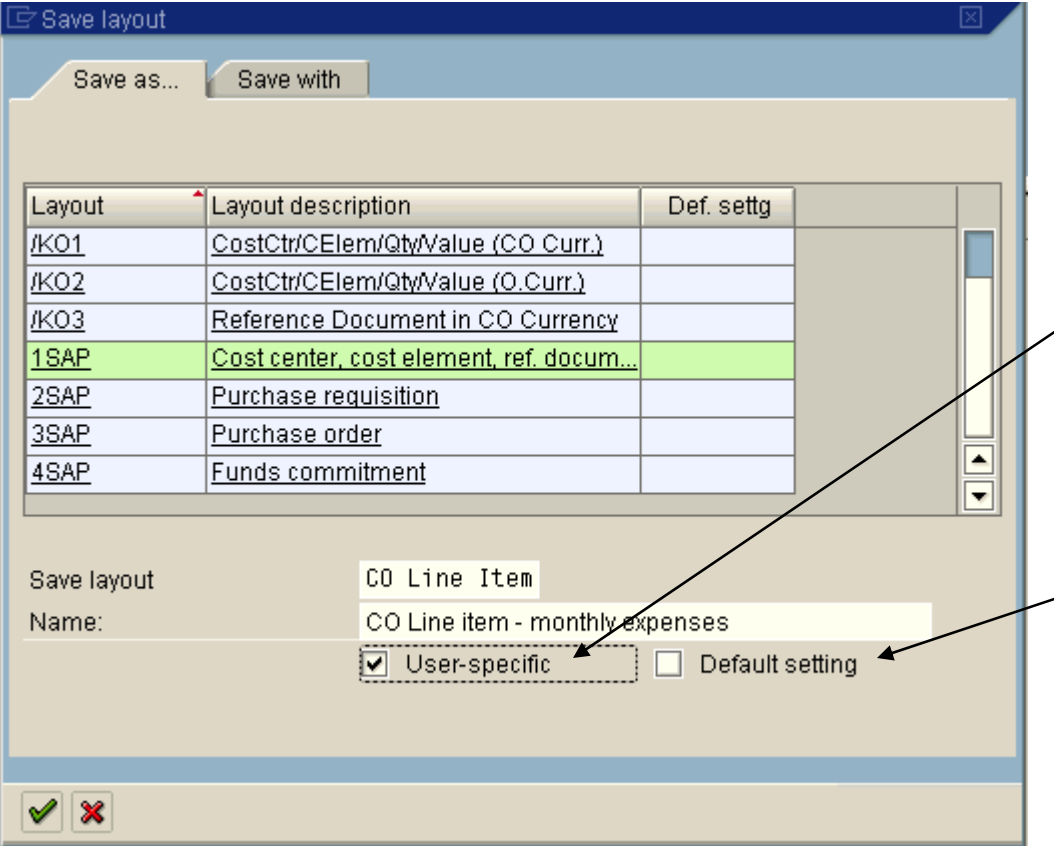

Select the save variant iconl and a pop-up box appears. Name the variant and give it a description. Always select 'User-specific' so only you can change it or use it – without this, any user can access this variant.

NOTE: Also select 'Default setting' in order for the saved output variant to automatically display each time you run the report.

## Cost Centers: Commitment Line Items Report

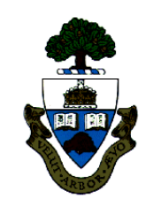

The Commitment Line Items report displays all the commitments for a particular cost center, cost center group and specified time frame. This can also be used for internal orders.

The standard report displays the cost element (g/l), value, quantity, unit, vendor, line item number and debit date.

This report summarizes your purchase orders for the cost center or cost center group.

## Cost Centers: Commitment Line Items Report Path

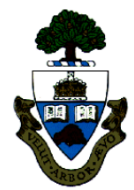

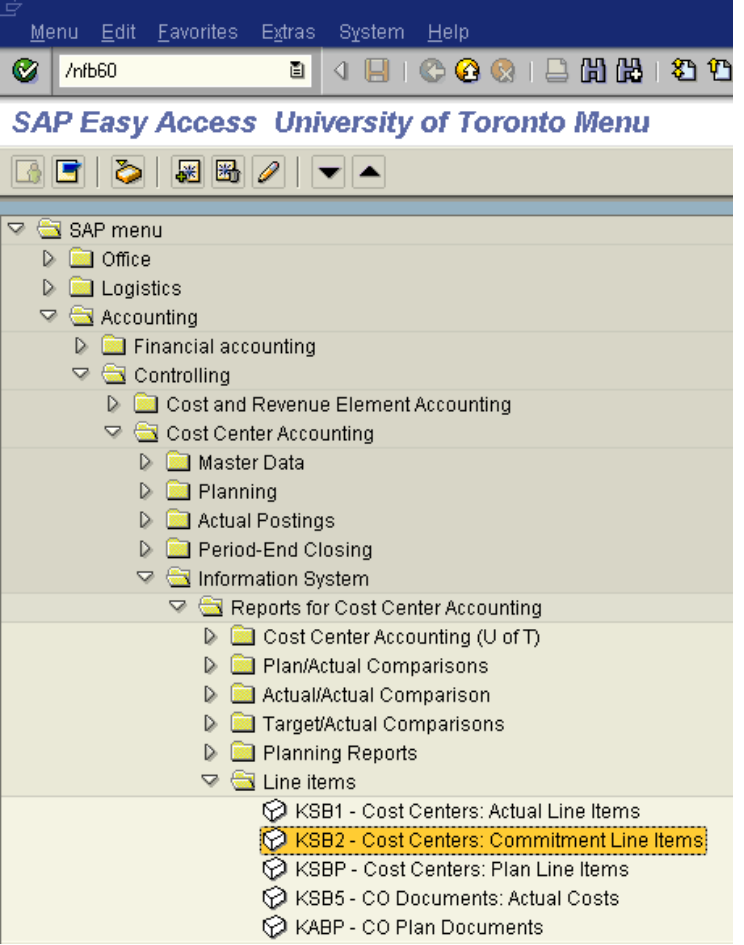

#### The Path

Accounting >> Controlling >> Cost Center Accounting >> Information System >> Reports for Cost Center Accounting >> Line items >> Cost Centers:Commitment Line Items

OR

Transaction Code

KSB2

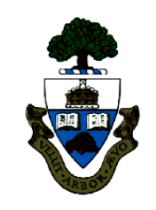

## The Input Parameter Screen

**Display Commitment Line Items for Cost Centers : Initial Screen** 

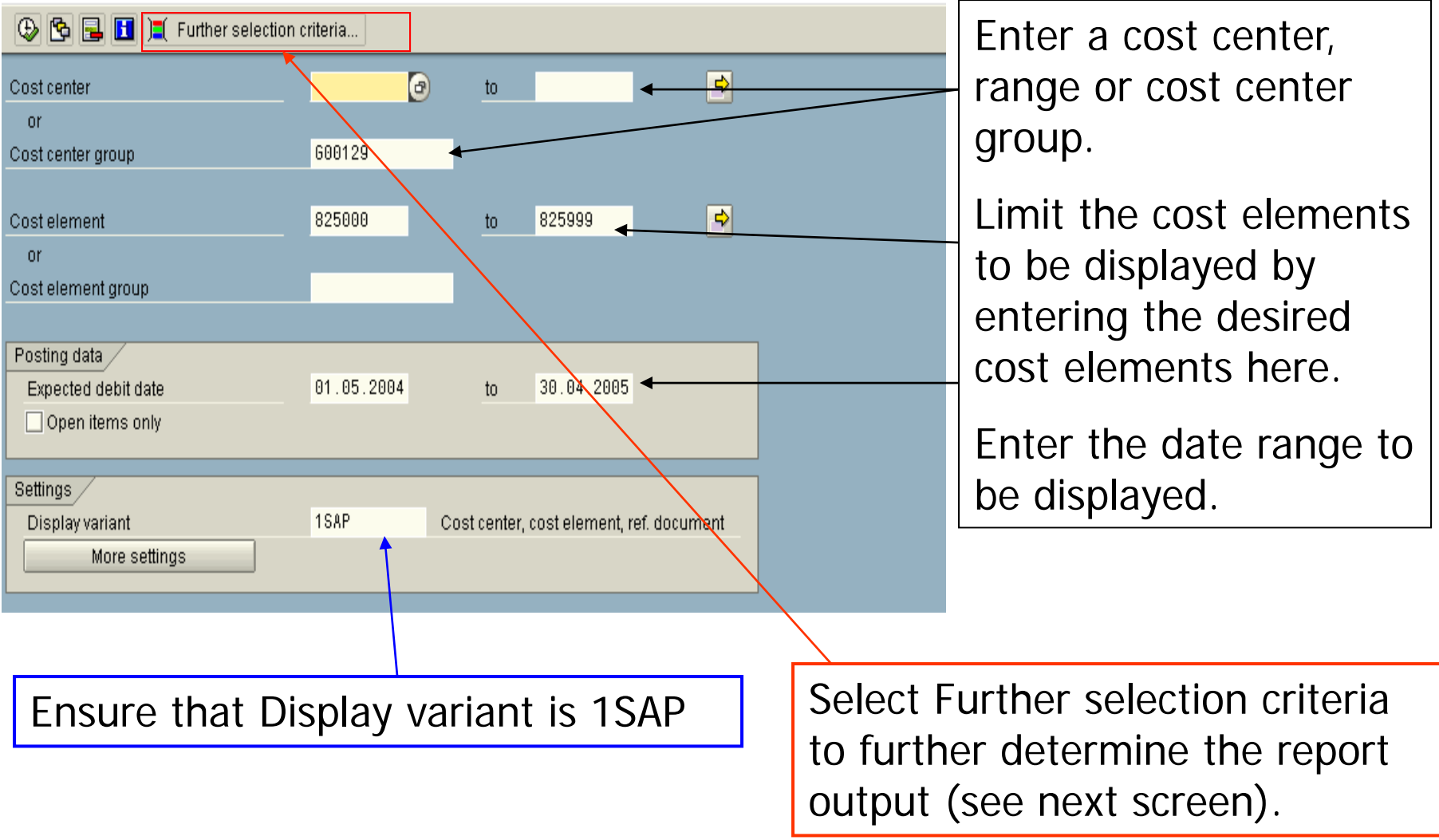

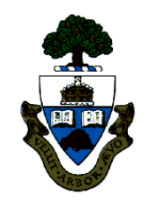

## Input Report Icons

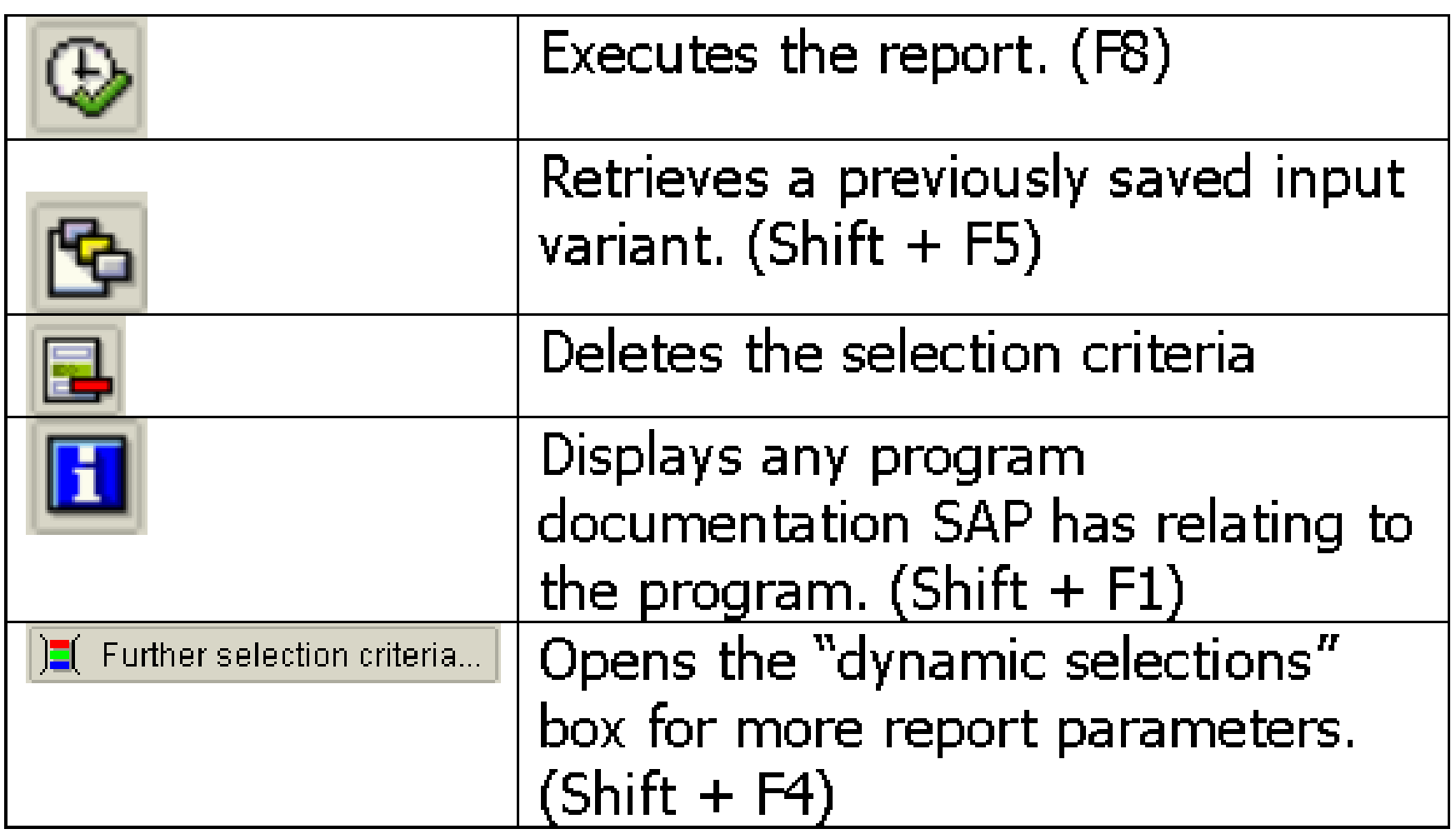

## Output Report Icons

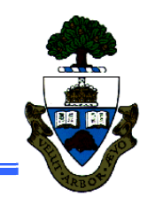

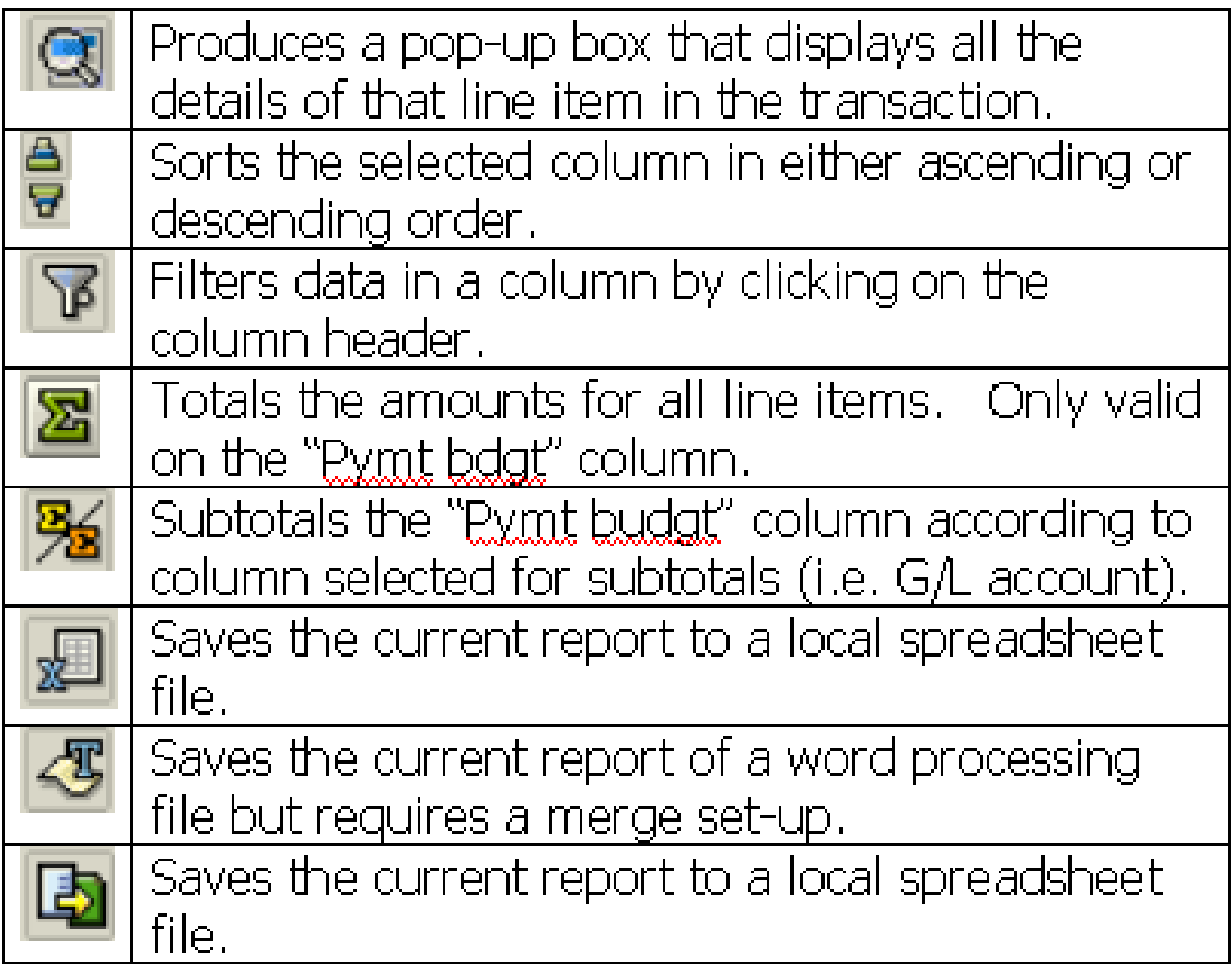

## Output Report Icons

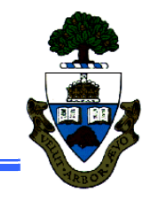

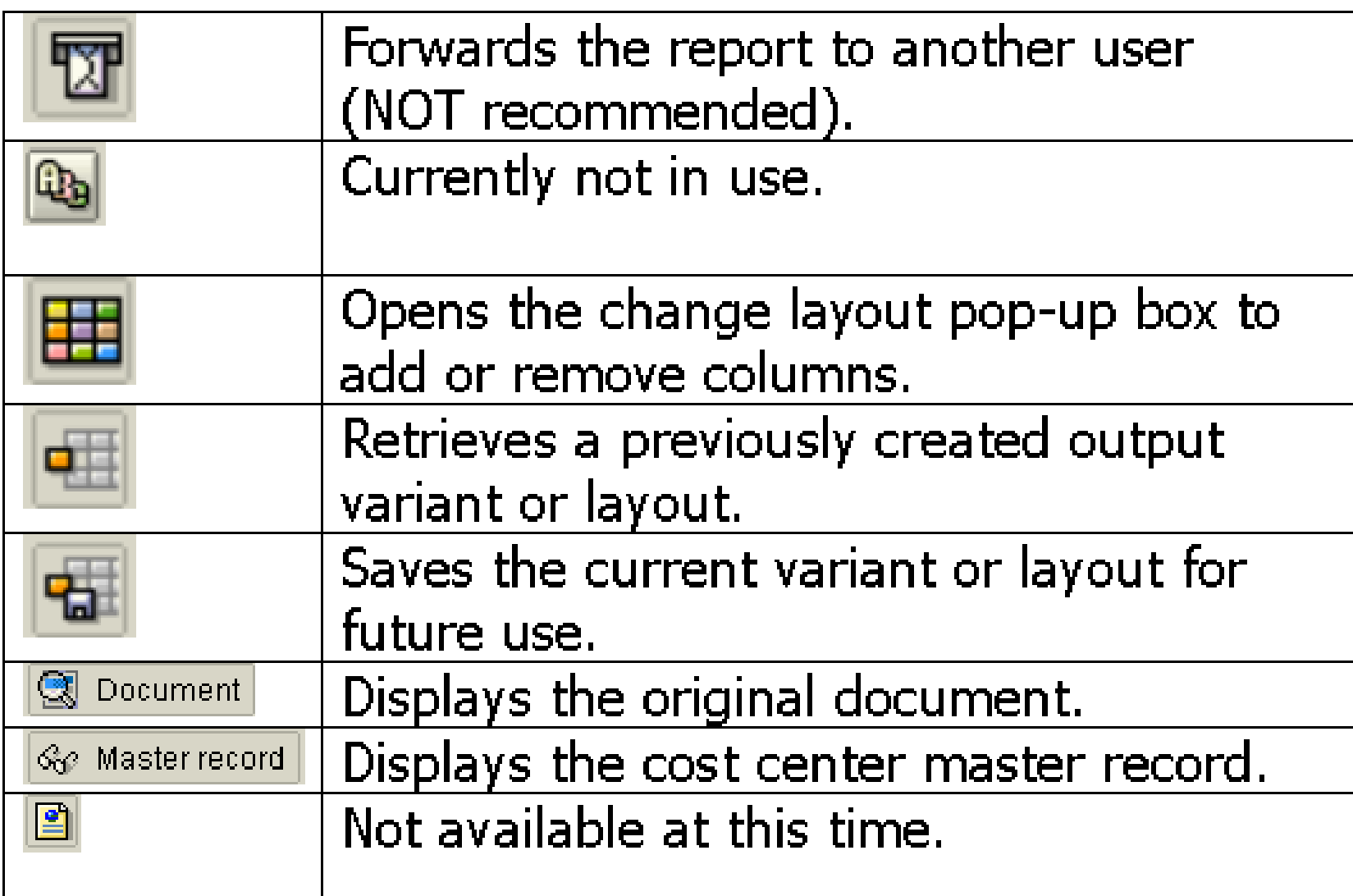

#### Correcting Documents from the Line Item Report

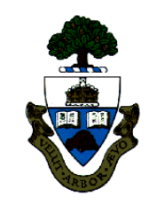

Any document's assignment and text fields can be changed by simply drilling down to the document level and selecting the change icon. These are changes exactly like changing a document through any other path.

**Document Overview** ||120||121|

 $\sqrt{3}$  14 4  $\parallel$ ▶ ▶ | A | 국 | 중 | 조 | 연 | 연 Choose | 연 Save | 한 년 | 단 | 급 | 단 | Tax data | 단 | 百

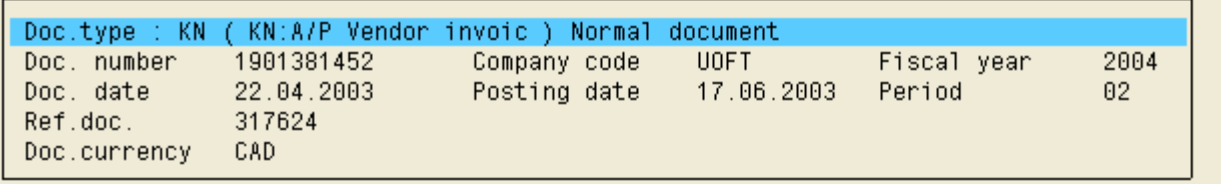

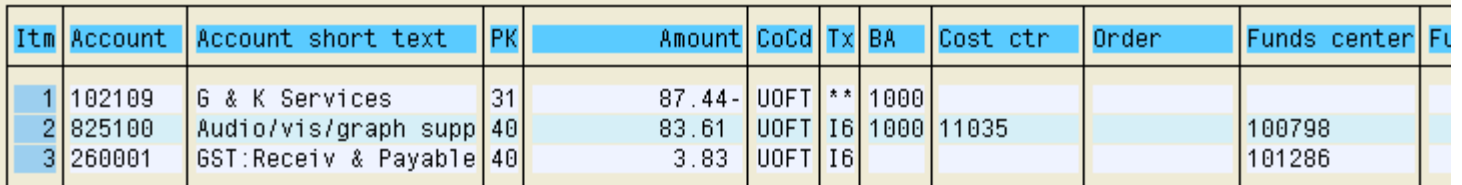

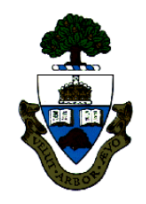

## **WEB Documentation**

- $\bullet$  Quick Reference Guides
	- Financial Services website select Services > Financial Advisory Services and Training (F.A.S.T.) > Reference Guides
	- http://www.finance.utoronto.ca/Page126.aspx
- Financial forms
	- Financial Services website select Forms > Forms for Processing in FIS
	- http://www.finance.utoronto.ca/Page727.aspx
- $\bullet$  Policy & Documentation
	- Financial Services website select Policies > Guide to Financial Management
	- http://www.finance.utoronto.ca/Page18.aspx

## **NEED HELP?**

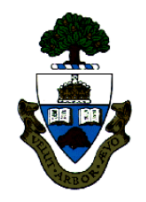

#### http://www.utoronto.ca/ams/help.htm

Help is a facility for all four AMS subsystems: FIS, HRIS, DIS and RIS; as well as general AMS questions.

- •Use the WEB form found at the above address
- $\bullet$ Complete all the information required on the form
- •Select the appropriate AMS module (i.e.: FIS)
- •Click on the "Send it" button

The FIS mail box is monitored during the following hours: Monday to Friday 9:00 a.m. - 5:00 p.m.

#### **FAST Team Contacts**

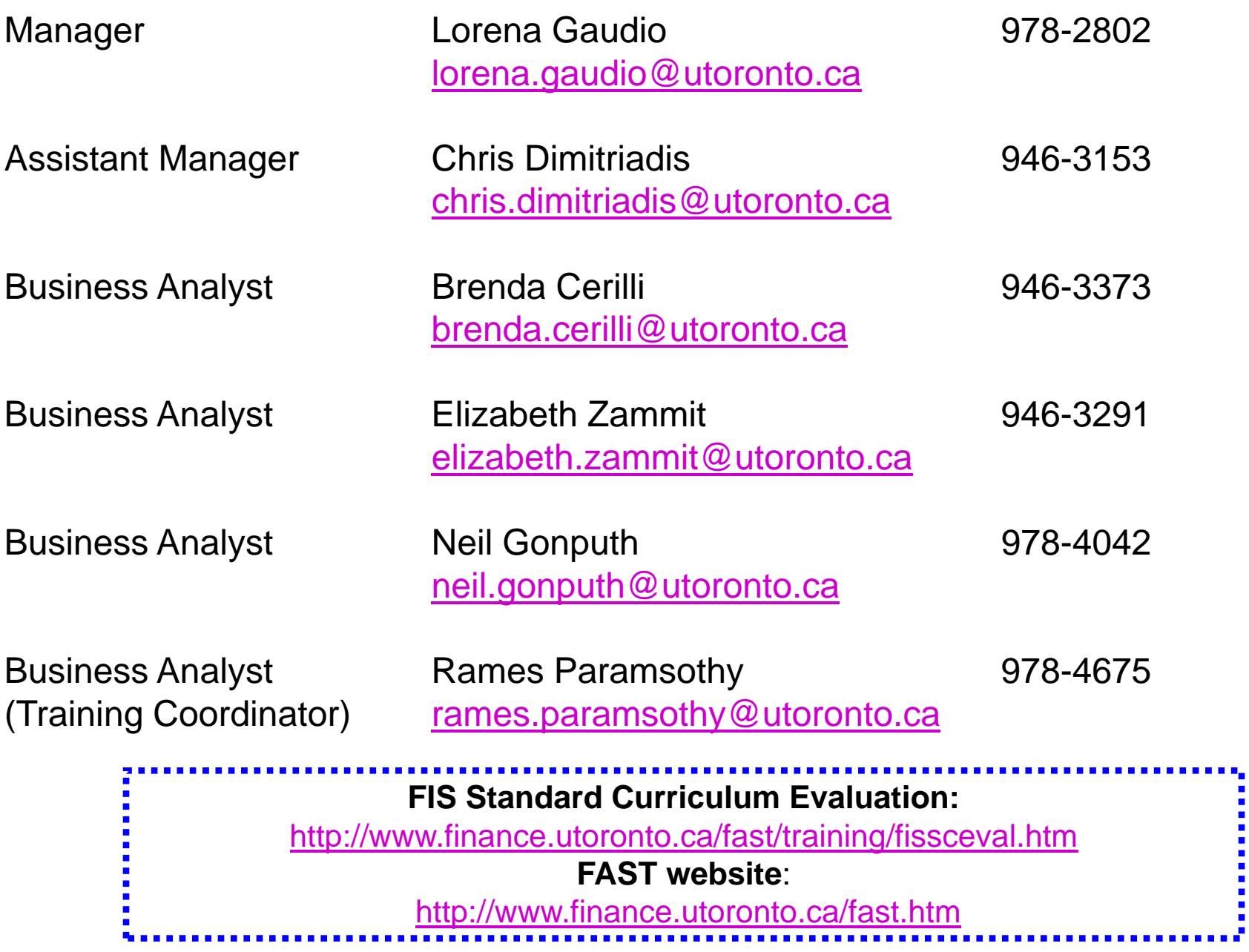

 $\blacksquare$